# **Logitec**

# **Network Camera**

パン/チルト対応 ネットワークカメラ

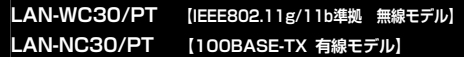

## **添付ソフト操作マニュアル**

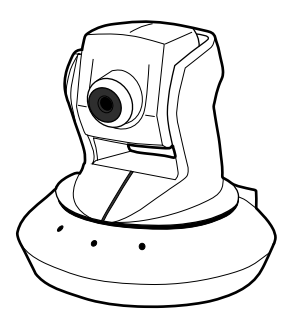

**このマニュアルは,ネットワークカメラの付属ソフトの操作方法について説明しています。 ネットワークカメラの操作,付属ソフトのインストール方法については,別冊のユーザーズマニュアルをお読みください。** 

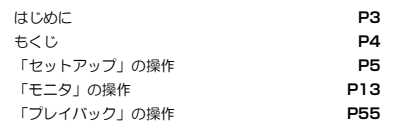

## (2) ロジテック注式会社

## **●このマニュアルで使われている用語**

このマニュアルでは紙面上の都合により,一部の表記を除いて"LAN-WC30/PT"および"LAN-NC30/PT"を「本製品」と表記しています。

## **●このマニュアルで使われている記号**

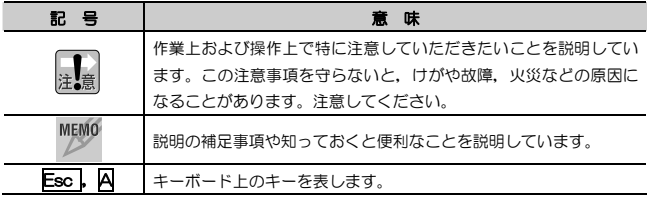

#### **ご注意**

- 本製品の仕様および価格は、製品の改良等により予告なしに変更する場合があります。
- 本製品に付随するドライバ, ソフトウェア等を逆アセンブル,逆コンパイルまたはその他リバースエンジニアリング すること,弊社に無断でホームページ,FTP サイトに登録するなどの行為を禁止させていただきます。
- このマニュアルの著作権は、ロジテック株式会社が所有しています。
- このマニュアルの内容の一部または全部を無断で複製/転載することを禁止させていただきます。
- このマニュアルの内容に関しては、製品の改良のため予告なしに変更する場合があります。
- このマニュアルの内容に関しましては,万全を期しておりますが,万一ご不審な点がございましたら,弊社テクニカ ル・サポートまでご連絡ください。
- 本製品のうち,戦略物資または役務に該当するものの輸出にあたっては,外国為替法に基づく輸出または役務取引許 可が必要です。
- 本製品は日本国内での使用を前提に製造されています。日本国外での使用による結果について弊社は一切の責任を負 いません。また,本製品について海外での保守,サポートはおこなっておりません。
- 本製品を使用した結果によるお客様のデータの消失,破損など他への影響につきましては, 上記にかかわらず責任は 負いかねますのでご了承ください。重要なデータについてはあらかじめバックアップするようにお願いいたします。
- Microsoft, Windows は米国 Microsoft Corporation の登録商標です。そのほか, このマニュアルに掲載されてい る商品名/社名などは, 一般に各社の商標ならびに登録商標です。 本文中における®および ™は省略させていただきま した。

## **LAN-WC30/PT LAN-NC30/PT**

**添付ソフト操作マニュアル** 

**■ はじめに ■** 

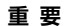

#### **重 要** このマニュアルは以下の場合にお読みください。

・ 本製品の添付ソフトの基本操作を参照する。

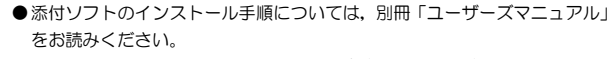

- このマニュアルでは一部の表記を除いて各製品名を「本製品」と表記しています。
- ●このマニュアルは、製品の導入後も大切に保管しておいてください。

## **もくじ**

に

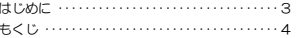

#### **Chapter 1 「セットアップ」の操作**

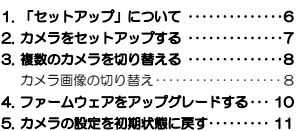

#### **Chapter 2 「モニタ」の操作**

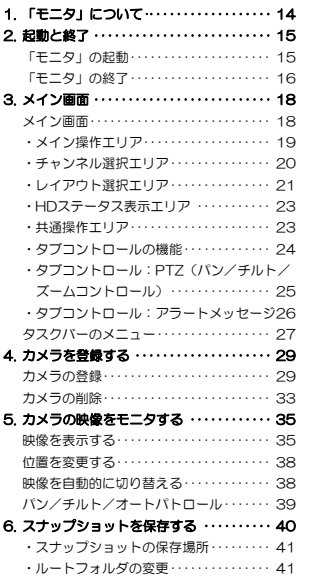

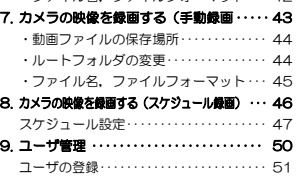

ユーザの削除/変更··················· 53

・ファイル名,ファイルフォーマット··· 42

### **Chapter 3 「プレイバック」の操作**

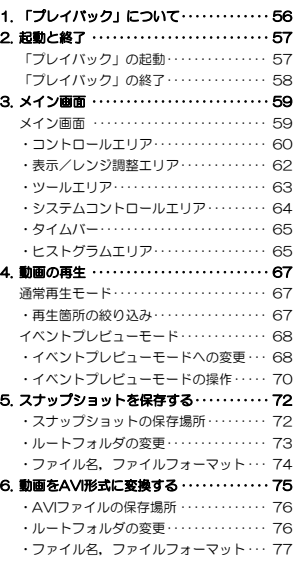

**Chapter 1** 

**「セットアップ」の操作** 

本製品の添付ソフト「セットアップ」の基本操作について説明します。 「セットアップ」のインストール方法については、別冊の「ユーザーズマニュ アル」を参照してください。

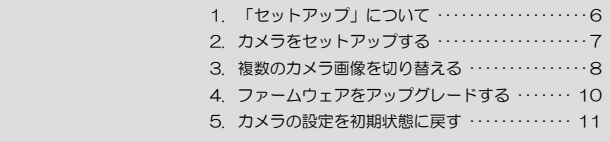

## **「セットアップ」について**  1

「セットアップ」は本製品のセットアップに使用するほか、セットアップが完了した あとも,次の機能を利用できます。

●複数カメラの切り替え

●ファームウェアのアップグレード

●本製品の設定を初期化

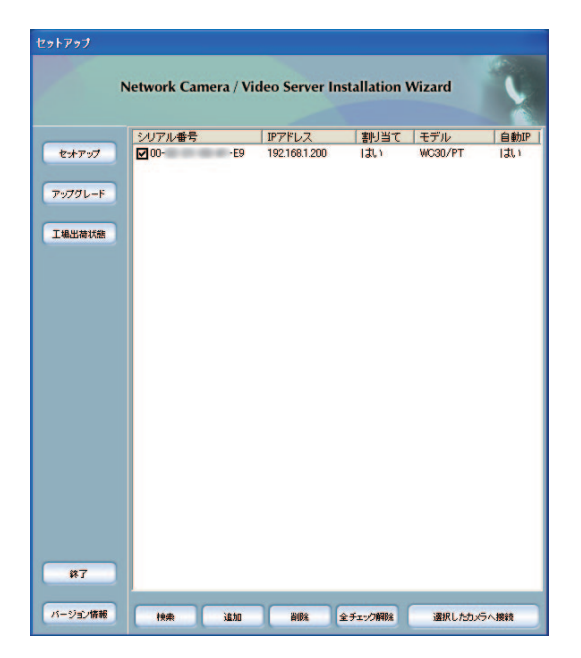

 **カメラをセットアップする**  2

「セットアップ」でネットワーク上のカメラを選択し, <u>| **セットアップ** |</u>をクリック すると,ウィザードにより本製品の初期設定ができます。

手順については,別冊のユーザーズマニュアルのP43「セットアップの実行」を参照してください。

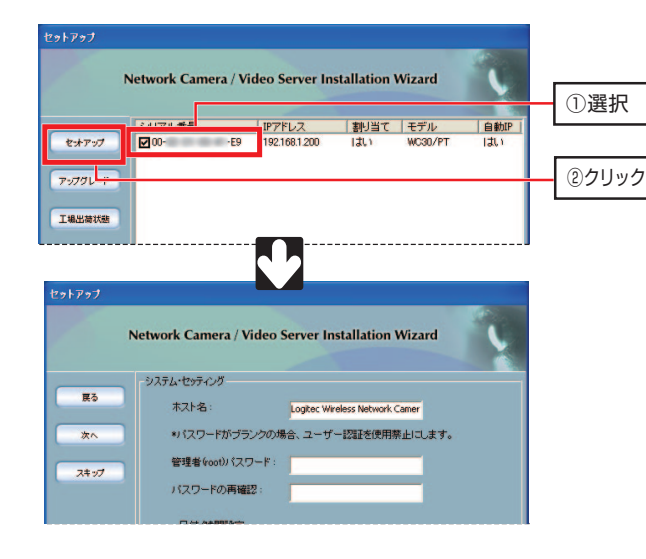

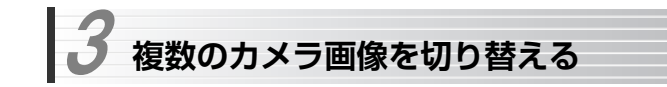

ネットワーク内に複数の本製品を設置している場合,「セットアップ」でカメラを切り替えることができます。

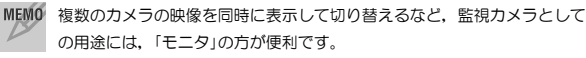

## **カメラ画像の切り替え**

カメラ画像の切り替えは,次の手順でおこないます。

カメラの識別はIPアドレスまたはシリアル番号(MACアドレス)でおこないます。あらかじめ使用するカメラのIPアドレスまたはシリアル番号をメモしておいてください。

## 1 「セットアップ」から映像を表示させたいカメラを選択し,チェックボックスにチェック(√)を付けます。

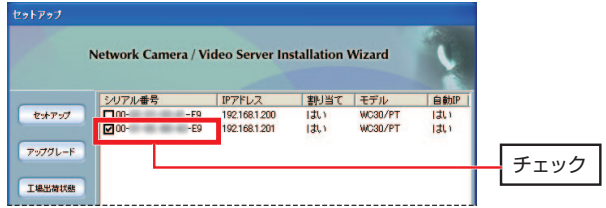

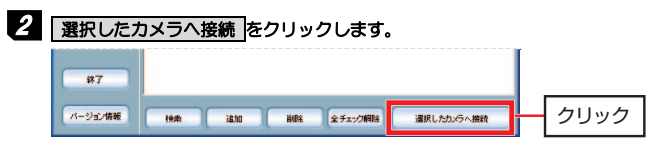

## $3$  Webブラウザが起動し、選択したカメラの映像が表示されます。

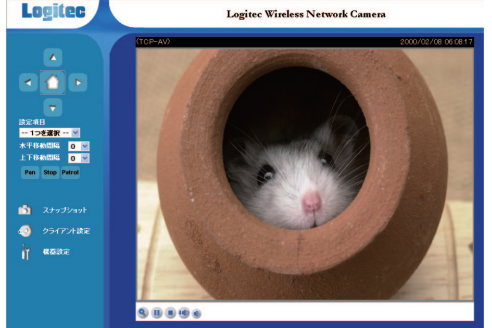

 **ファームウェアをアップグレードする**  4

「セットアップ」でネットワーク上のカメラを選択し, アップグレード をクリッ クすると,本製品のファームウェアを更新できます。

手順については,別冊のユーザーズマニュアルのP101「セットアッププログラムを使用してファームウェアを更新する」を参照してください。

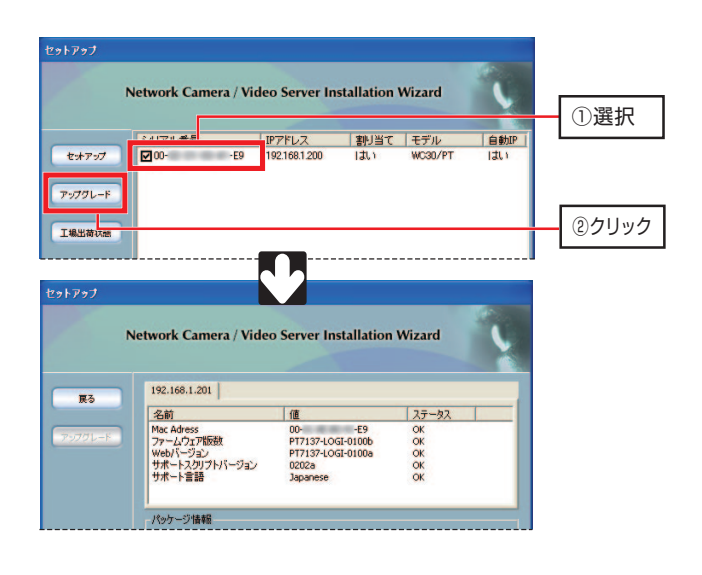

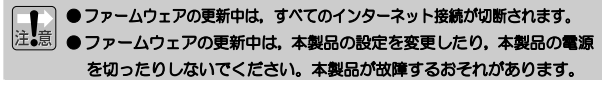

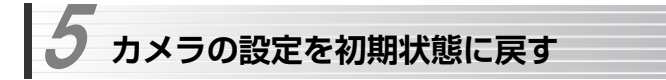

「セットアップ」でネットワーク上のカメラを選択し, | **工場出荷状態** |をクリック すると,本製品の設定を工場出荷時の初期状態に戻すことができます。 手順については,別冊のユーザーズマニュアルのP96「セットアッププログラムを使用して初期化する」を参照してください。

### 本製品を工場出荷時の状態に戻すと,ネットワーク設定,映像設定など本製品の設定がすべて消去されます。 <mark>工場出荷状態 </mark>をクリックすると, 確 認ダイアログなしですぐに反映されますので注意してください。

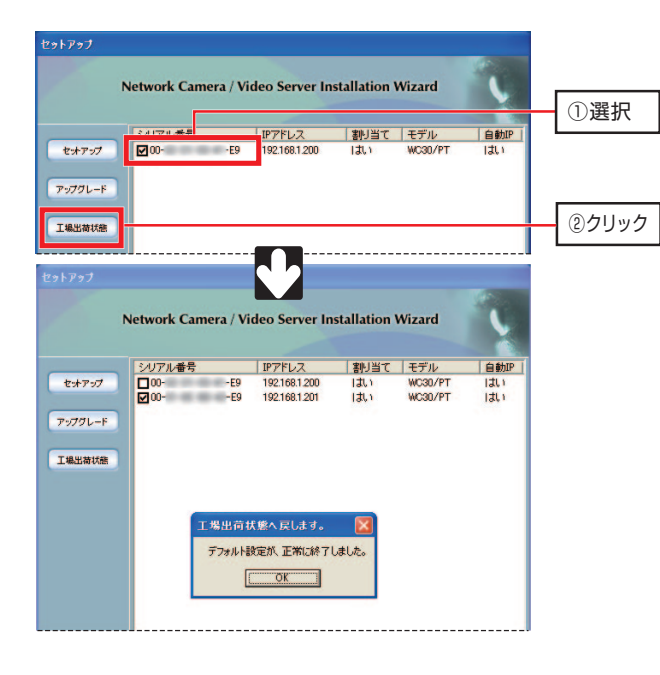

Chapter 1 「セットアップ」の操作

#### [MEMO]

## **Chapter 2**

**「モニタ」の操作** 

本製品の添付ソフト「モニタ」の基本操作について説明します。 「モニタ」のインストール方法については、別冊の「ユーザーズマニュアル」 を参照してください。

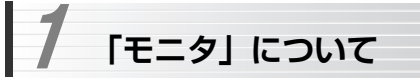

「モニタ」は監視カメラなどの用途で複数の本製品を制御する場合に,Webブラウザからよりも充実したモニタ機能を提供します。

複数のカメラの映像を一画面に表示し、選択したカメラに対してパン/チルト,ス ナップショット,動画保存などを実行できます。

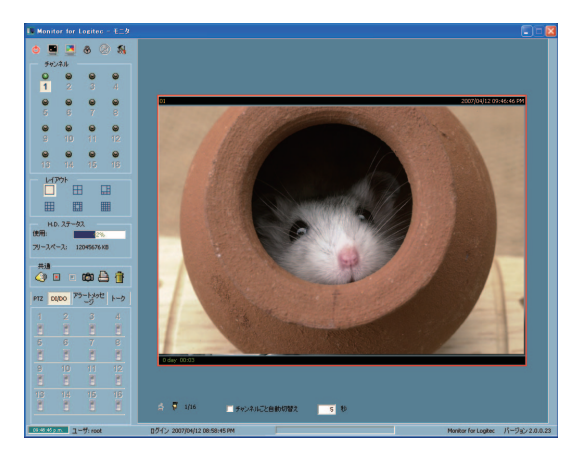

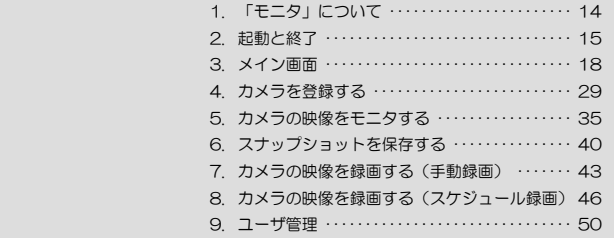

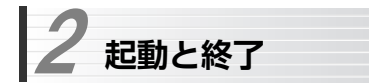

「モニタ」の起動方法/終了方法について説明します。

## **「モニタ」の起動**

「モニタ」は次のいずれかの方法で起動します。

- デスクトップのアイコン (Camera Softモニタ) をダブルクリックする。
- [スタート] メニューから [(すべての)プログラム] → [Logitec] → [Camera Soft]→[モニタ]を選択する。

認証画面が表示されますので, [ユーザ名]に「root」, [パスワード]にイン ストール時に登録したパスワードを入力し, OK をクリックします。

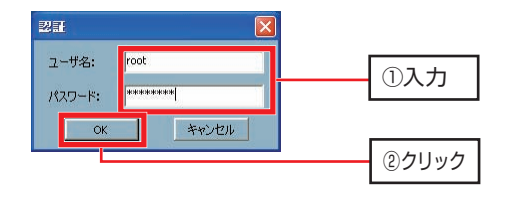

「モニタ」を起動するには,インストール時に登録したrootパスワードを入力する必要があります。パスワードを入力しないと「モニタ」は起動できません。

MEMO 「モニタ」には、rootのほかに最大30名までユーザを登録できます。 ユーザの登録/管理方法については,P50「ユーザ管理」を参照してください。

Chapter 2 「モニタ」の操作

## **「モニタ」の終了**

「モニタ」は次のいずれかの方法で終了します。

## ● 「終了ボタン」をクリックする

「モニタ」を終了します。また,「プレイバック」が起動している場合は「プレイバック」も終了します。この状態では,「モニタ」のプログラムはタスクバーに常駐しており,録画機能はバックグラウンドで実行しています。 完全に終了するにはタスクバーのアイコンをクリックし,[終了]を選択し ます。

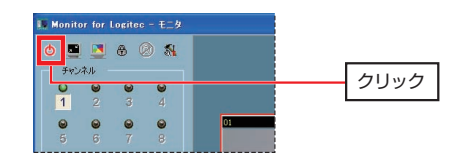

## ● タスクバーのメニューから [終了] を選択する

「モニタ」および「プレイバック」を強制的に終了します。録画中のデータは停止します。

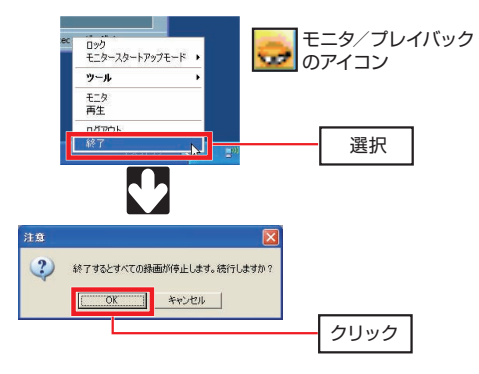

### MEMO ●ログアウト

タスクバーのメニューから[ログアウト]を選択すると,再生とモニタのみ終了し,「モニタ」の制御をロックします。タスクバーは表示されていますので,再生およびモニタを再開したい場合は,タスクバーをクリックして「認証]ダイアログを表示し、ユーザ名、パスワードを入力してロック を解除したうえで,タスクバーのメニューから[モニタ]を選択します。

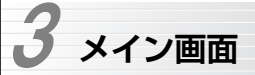

「モニタ」のメイン画面の項目と機能,タスクバーのメニュー項目について説明します。

## **メイン画面**

メイン画面の項目と機能について説明します。

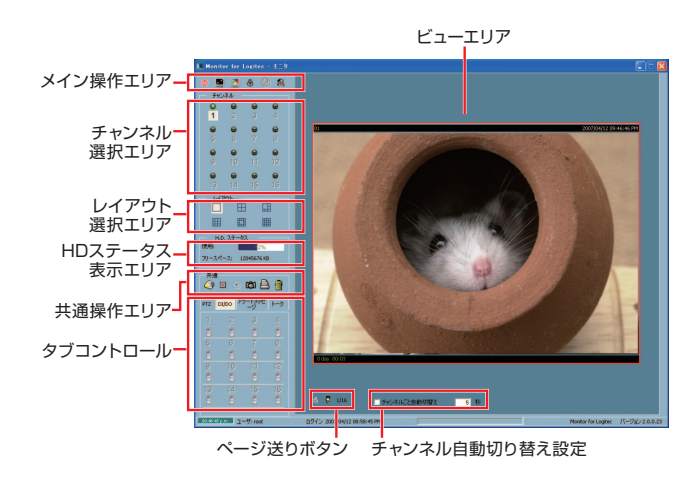

MEMO インストール直後の初期状態では、ネットワーク上にカメラがあっても, 映像は表示されません。映像を表示するには「チャンネル」にカメラを登録する必要があります。登録方法については, P29「カメラを登録する」 を参照してください。

3. メイン画面

## **メイン操作エリア**

「モニタ」全体の制御をおこなうボタンが配置されたエリアです。

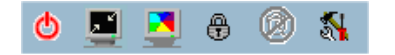

#### ●メイン操作エリアの機能

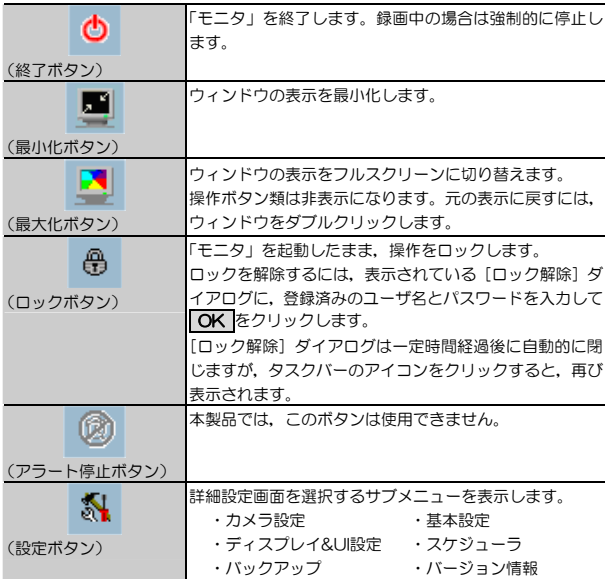

Chapter 2 「モニタ」の操作

## **チャンネル選択エリア**

ネットワーク内のカメラの状態を表示し,制御対象カメラを切り替えます。 各カメラには1~16の「チャンネル」を割り当てて制御します。 チャンネルにカメラを割り当て,ビューエリアに映像が表示されると,インジケータが緑色に点灯します。インジケータが点灯しているチャネルをクリックすることで,制御対象のカメラを切り替えます。 録画中のチャンネルは,インジケータが赤色に点灯します。

チャンネルの割り当ては,(設定ボタン)→[カメラ設定]でおこないます(→P29)。

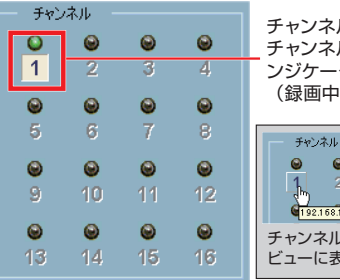

ルにカメラを登録すると。 チャンネル番号が黒色に変わり,イ ンジケータが緑色に点灯します。1は赤色に点灯)

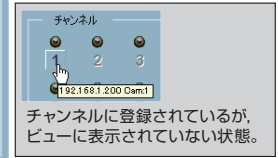

3. メイン画面

#### Chapter 2 「モニタ」の操作

## **レイアウト選択エリア**

メイン画面に表示される各カメラの画面のレイアウトを指定します。 レイアウトイメージをクリックすることで,レイアウトを切り替えます。 「モニタ」では各チャネルの画面を「ビュー」と呼びます。

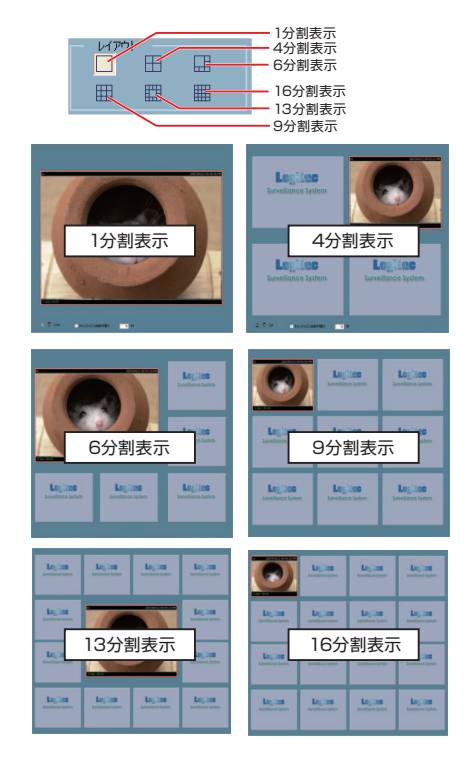

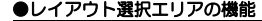

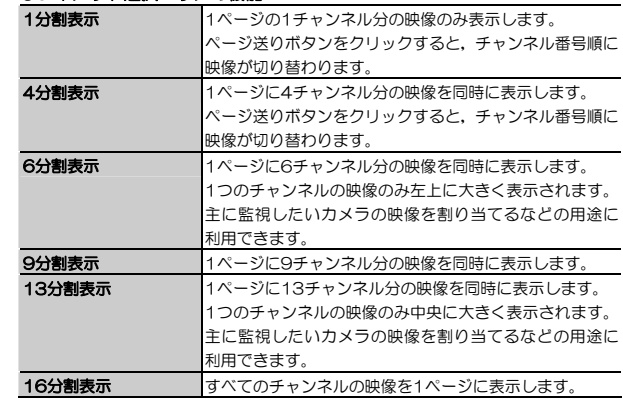

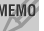

MEMO 6~16分割表示では、ページ送りボタンおよびチャンネル自動切り替え機 能は使用できません。

画面にないチャンネルの映像を表示したい場合は,「チャンネル」からビューエリアにドラッグ&ドロップします(→P35)。

## **HDステータス表示エリア**

スナップショット(静止画)/動画/スケジューラを保存するドライブの, ハ ードディスク使用率と残り容量を表示します。インストール直後の初期状態では,OSがインストールされたドライブの情報が表示されます。 各データの保存ディレクトリは, (設定ボタン)→ [基本設定]画面の [ディ レクトリ設定]で変更できます(→P41)。

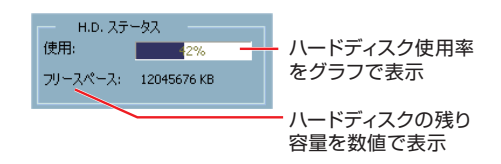

## **共通操作エリア**

モニタ音量調整,録画操作などをおこないます。

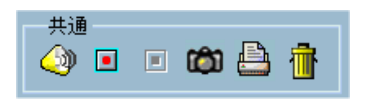

#### ● [共通] エリアの各ボタンの機能 (1/2)

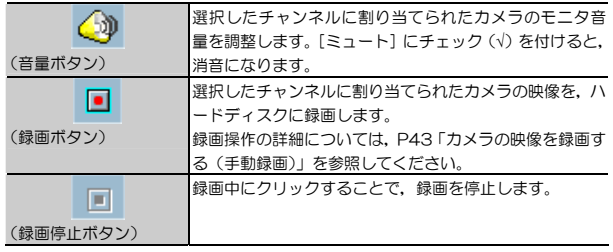

Chapter 2 「モニタ」の操作

#### ● [共通] エリアの各ボタンの機能 (2/2)

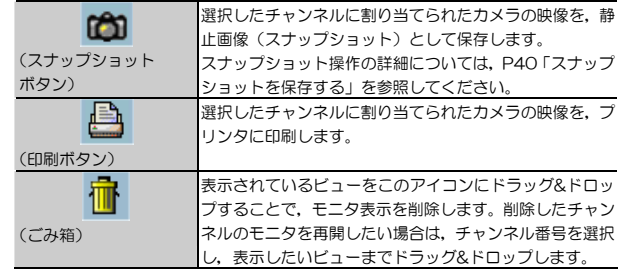

## **タブコントロールの機能**

タブコントロールでは,次の各機能をタブで切り替えて使用します。

- ●PTZ (パン/チルト/ズームコントロール) →P25
- ●DI/DO(デジタル/Oコントロール) →本製品では使用できません。
- ●アラートメッセージ →P26
- ●トーク →本製品では使用できません。

## **タブコントロール:PTZ(パン/チルト/ズームコントロール)**

カメラの向きを左右上下に変えるほか(パン/チルト),オートパトロール機能を実行します。

ズーム機能(ZOOM),オートフォーカス機能(AUTO FOCUS)は,本製品では使用できません。

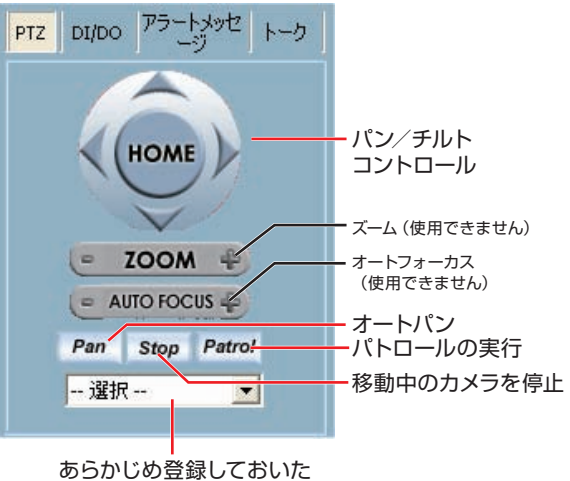

任意の向きに移動

#### **●PTZ(パン/チルト/ズームコントロール)の機能(1/2)**

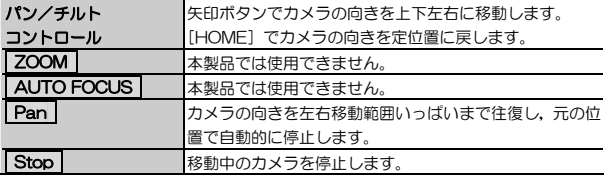

Chapter 2 「モニタ」の操作

#### **●PTZ (パン/チルト/ズームコントロール)の機能 (2/2)**

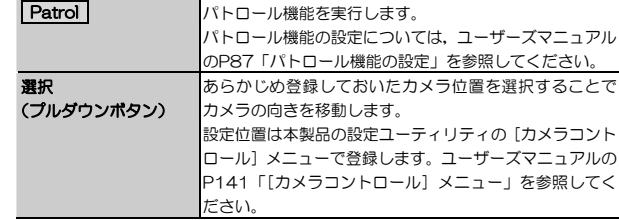

## **タブコントロール:アラートメッセージ**

カメラの再起動およびイベント(動作検出)発生時に,カメラから受信したアラートメッセージを表示します。

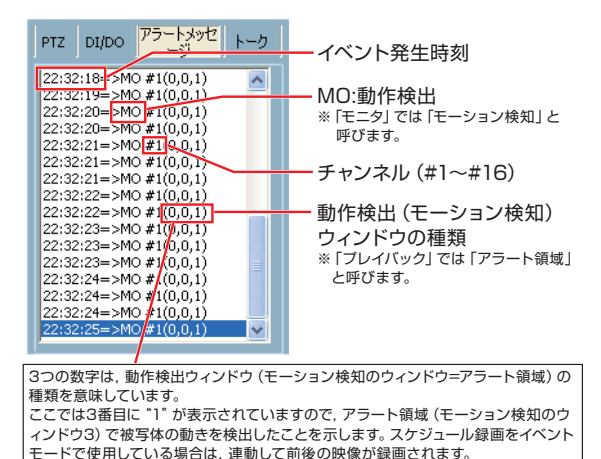

3. メイン画面

#### Chapter 2 「モニタ」の操作

## **タスクバーのメニュー**

タスクバーのメニューについて説明します。

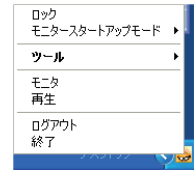

#### ●タスクバーのメニュー項目(1/2)

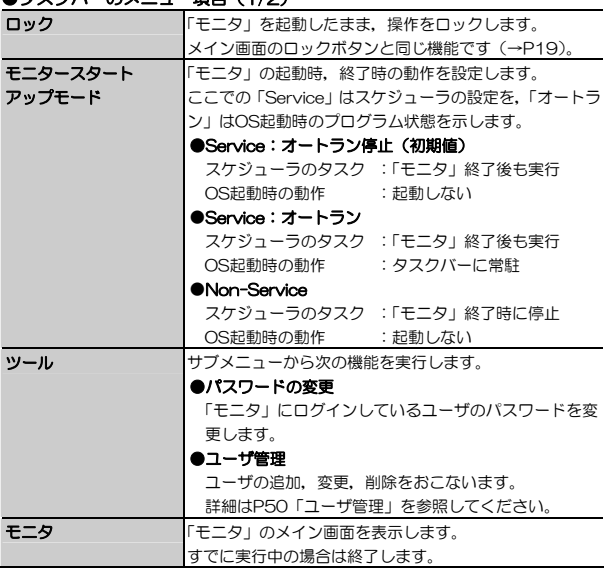

## ●タスクバーのメニュー項目(2/2)

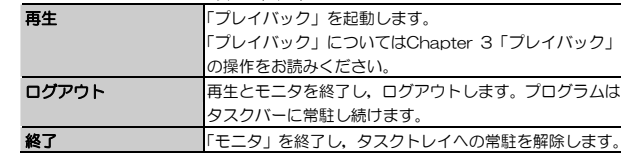

 **カメラを登録する**  4

「モニタ」でカメラを制御するには, [チャンネル]にカメラを割り当てる (登録す る)必要があります。

1~16に1台ずつ,合計16台のカメラを登録して制御できます。

カメラの登録は,ルートグループのユーザのみ可能です(→P50「ユーザ管理」)。

## **カメラの登録**

[チャンネル]にカメラを割り当てる手順を説明します。 カメラの登録はIPアドレス(またはドメイン)を指定しておこないます。あらかじめカメラの設定情報を手元に用意しておいてください。

## ■ 設定ボタンをクリックし, サブメニューから [カメラ設定] を選択します。 **続行を確認するダイアログが表示されますので, 「はい をクリックします。**

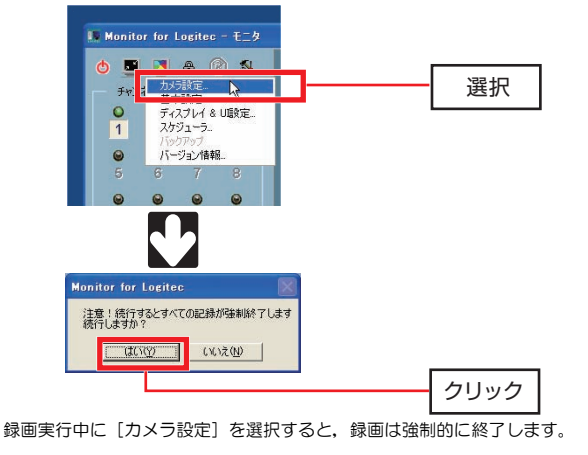

Chapter 2 「モニタ」の操作

#### (「カメラの登録」のつづき)

2 登録したいチャンネル番号を選択し, [ローカル設定] の 挿入 をクリック します。

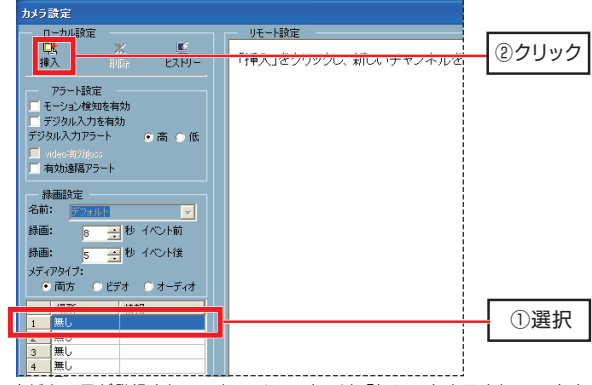

・まだカメラが登録されていないチャンネルは「無し」と表示されています。・同じカメラを複数のチャンネルに登録することもできます。

## 3 [新規チャンネルを挿入]ダイアログが表示されますので,登録するカメラの 情報を入力し, OK をクリックします。

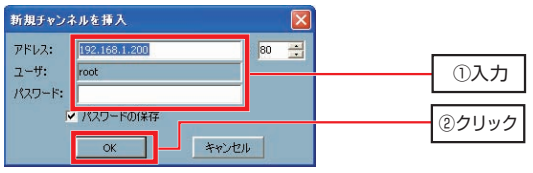

・アドレス

登録するカメラのIPアドレス(またはドメイン)を入力します。 カメラ側でポート番号を変更している場合は,初期値の「80」から変更します。

4. カメラを登録する

Chapter 2 「モニタ」の操作

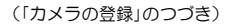

#### ・ユーザ

カメラの設定ユーティリティのログインユーザ名を入力します。 初期値の「root」から変更できません。

・パスワード

カメラの管理者(root)のパスワードを入力します(本製品の初期値は空欄です)。[パスワードの保存]にチェック(√)を付けると,以降のパスワード入力を省略できます。

## 4 カメラへのログインに成功すると,カメラの設定ユーティリティのメイン画 面が表示されます。

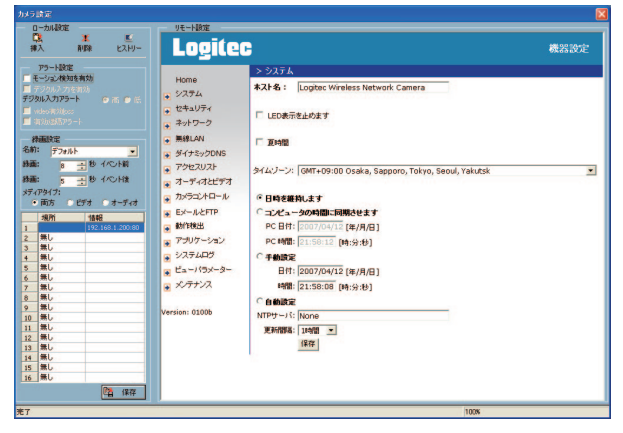

MEMO Webブラウザで設定ユーティリティの代わりに、この画面からカメラの設 定をおこなうことができます。

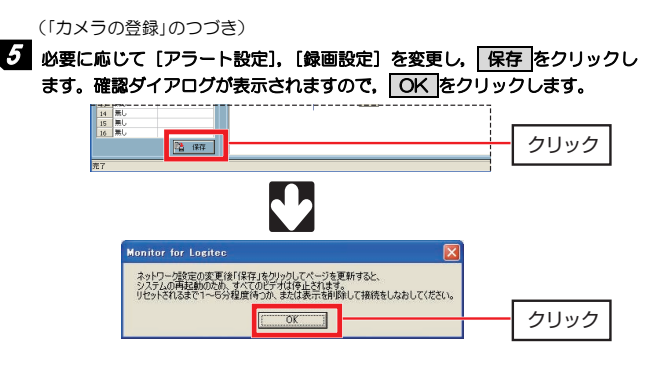

## 6 しばらくすると,メイン画面のビューにカメラの映像が表示されます。 これでチャンネルへのカメラの登録は完了です。

もしビューに映像が表示されない場合は,チャンネル番号が黒字になっている(淡色表示になっていない)ことを確認し,チャンネル番号をビューにドラッグ&ドロップしてください。

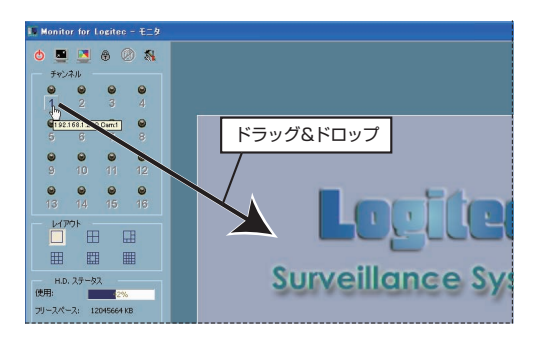

4. カメラを登録する

## **カメラの削除**

チャンネルからカメラを削除するには,[カメラ設定]画面で削除したいチャンネルを選択し, 削除 をクリックします。

[カメラ設定] 画面で削除を確認したら, | **保存 |**をクリックして設定を保存し ます。

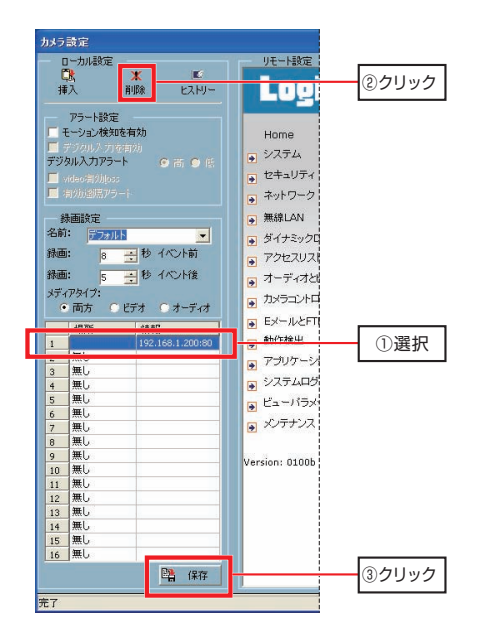

Chapter 2 「モニタ」の操作

## ● [ヒストリー]

[カメラ設定]画面の[ヒストリー]をクリックすると,過去にチャンネルに登録したカメラの履歴が表示されます。履歴をクリックすることで,チャンネルへの登録をすばやく実行できます。

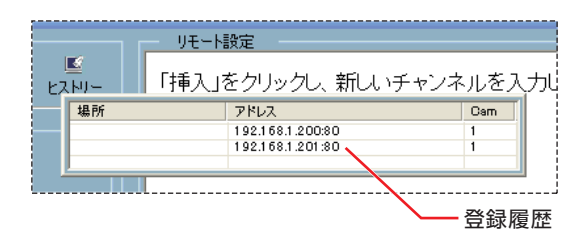

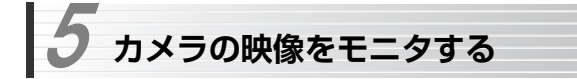

チャンネルへの割り当てが完了すれば,各カメラの映像をモニタできます。 ここでは,基本的なモニタ操作について説明します。

## **映像を表示する**

「チャンネル」からチャンネル番号を選択し、表示させたいビューにドラッグ &ドロップすることで,カメラの映像を表示します。

ビューエリアに表示されているチャンネルは,インジケータが緑に点灯します。

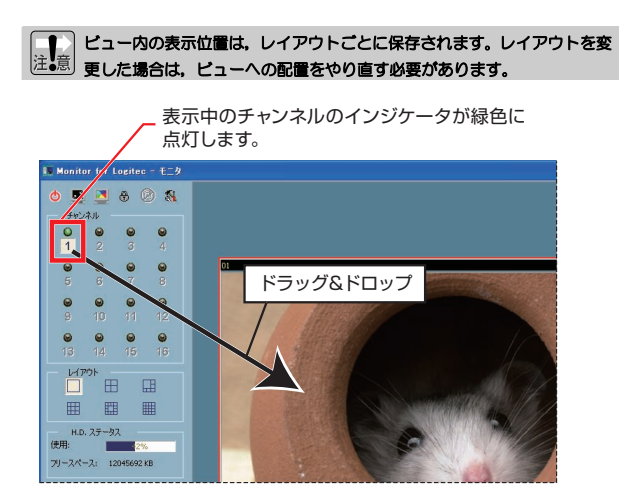

Chapter 2 「モニタ」の操作

#### ●ビューからの削除

ビューから映像を削除する場合は,削除したいビューを選択してごみ箱にドラッグ&ドロップします。

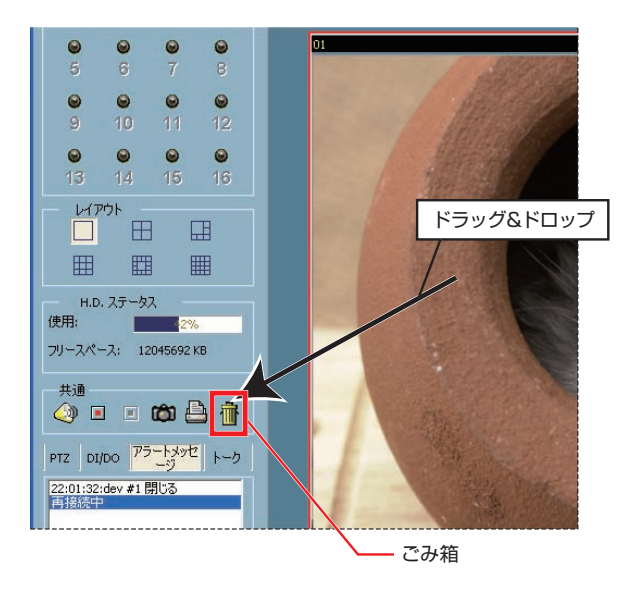

#### ●一時的に1画面表示にする

分割表示中に特定のビューをダブルクリックすると,選択したビューを1分割で表示できます。[戻る]をクリックすると、元の分割表示に戻ります。

> クリックすると,元のレイアウト表示に戻ります。

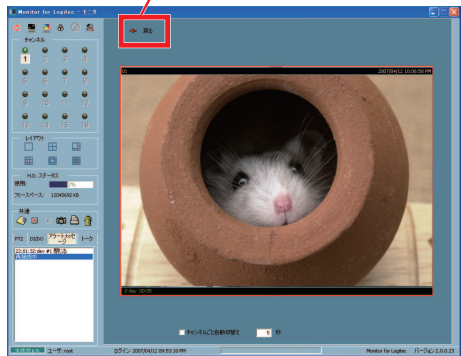

Chapter 2 「モニタ」の操作

## **位置を変更する**

ビューに表示された映像をドラッグ&ドロップすると,ビュー内の表示位置を変更できます。

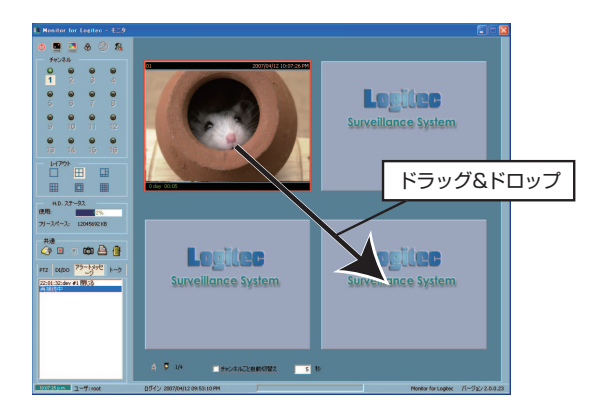

## **映像を自動的に切り替える**

レイアウトを1分割または4分割で使用している場合に,一定時間でビューエリアのページを自動的に切り替えることができます。

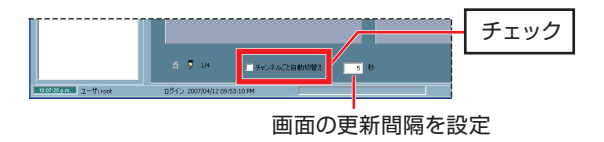

#### 5. カメラの映像をモニタする

## **パン/チルト/オートパトロール**

タブコントロールのPTZ (パン/チルト/ズームコントロール)から、チャン ネルごとにカメラの向きを任意に変更できます。

詳細については,ユーザーズマニュアルのP107,108を参照してください。

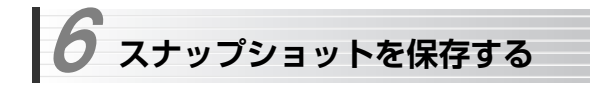

「モニタ」では、モニタ中の映像のスナップショット (静止画) をハードディスクに 保存できます。

スナップショットを保存するには,スナップショットを保存したいカメラをチャンネルまたはビューから選択し, [共通操作エリア]のスナップショットボタンをクリ ックします。

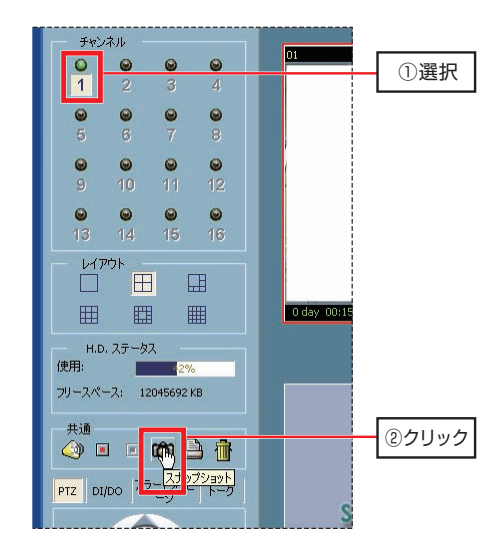

## **スナップショットの保存場所**

初期設定でのスナップショットの保存場所(ルートフォルダ)は次の通りです(OSの起動ドライブがCの場合)。

#### C:¥VrmssDB\_LOGI¥Snapshot¥

ルートフォルダ以下には,チャンネルごとにサブフォルダが自動的に作成されます。たとえば、チャンネル1の保存場所は「¥(ルートフォルダ)¥ 1」に なります。

## **ルートフォルダの変更**

ルートフォルダは,(設定ボタン)→[基本設定]で変更できます。 [ディレクトリ設定]の「スナップショットディレクトリ]で変更します。

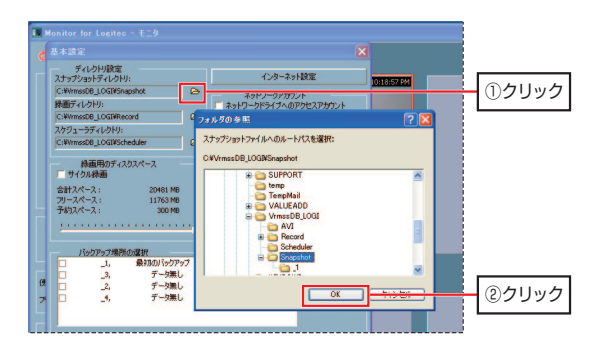

Chapter 2 「モニタ」の操作

## **ファイル名,ファイルフォーマット**

スナップショットは、初期設定ではビットマップ (bmp) 形式で保存されま す。

ファイル名は撮影時刻(パソコンの内部時計に依存します)から自動生成され ます。

2007年4月12日の18時33分43秒に撮影されたスナップショットのファイル名は,「M2007041218334301.bmp」になります。

ファイルフォーマットには,JPEG形式も選択できます。

(設定ボタン)→[ディスプレイ&UI設定]→[スナップショットフォーマット]で変更します。

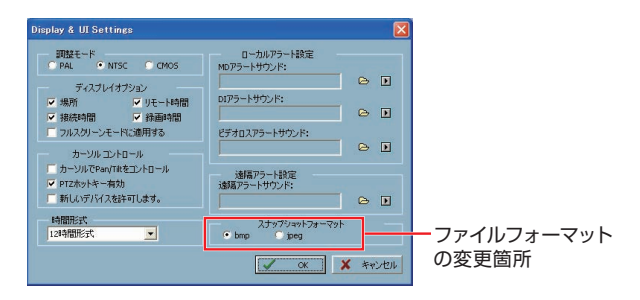

 スナップショットの撮影対象にもよりますが,一般的にJPEG形式はビットマップ形式に比べて,ファイル容量を1/30から1/40に削減できます。ハードディスクの残り容量が少ない場合など,ディスク容量を節約したい場合に変更してください。

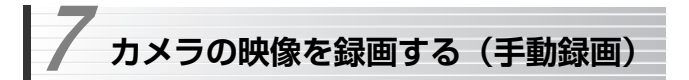

「モニタ」では,モニタ中の映像を録画し,ハードディスクに保存できます。

モニタ中の映像を録画するには,映像を録画したいカメラをチャンネルまたはビューから選択し,[共通]エリアの録画ボタンをクリックします。 録画を終える場合は、録画停止ボタンをクリックします。

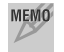

MEMO 録画したデータの再生は、「プレイバック」でおこないます。 「プレイバック」については,Chapter 3をお読みください。

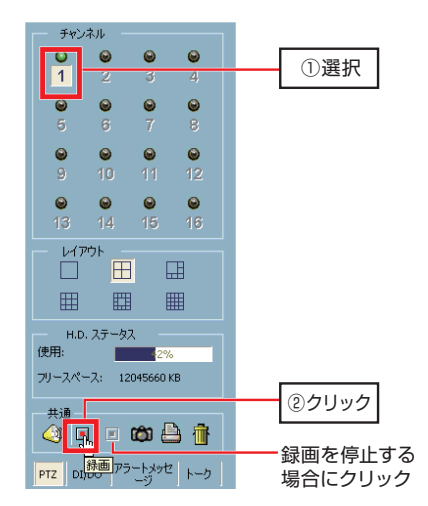

Chapter 2 「モニタ」の操作

## **動画ファイルの保存場所**

初期設定での動画ファイルの保存場所(ルートフォルダ)は次の通りです(OSの起動ドライブがCの場合)。

C:\VrmssDB\_LOGI\Record\

ルートフォルダ以下には,チャンネルごとにサブフォルダが自動的に作成されます。たとえば、チャンネル1の保存場所は「¥ (ルートフォルダ) ¥ 1」に なります。

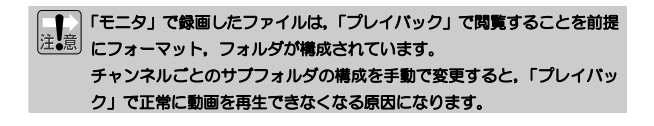

**ルートフォルダの変更** 

ルートフォルダは,(設定ボタン)→[基本設定]で変更できます。 [ディレクトリ設定]の「録画ディレクトリ]で変更します。

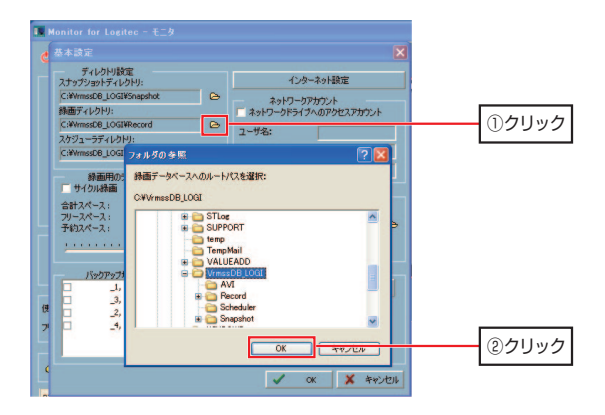

## **ファイル名,ファイルフォーマット**

動画ファイルは,圧縮率を重視した「hgd形式」で保存されます。 本製品の添付の「プレイバック」以外で閲覧することはできません。 動画ファイルを他のアプリケーションで閲覧する場合は,「プレイバック」でAVI形式に変換してください。

「モニタ」で録画したファイルは,「プレイバック」で閲覧することを前提にファイル名が決められています。

ファイル名を手動で変更すると,「プレイバック」で正常に動画を再生で きなくなる原因になります。

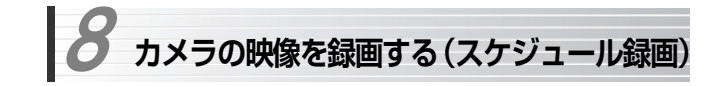

「モニタ」では、手動で録画するほか、スケジュールを登録しておき、決められた日, 時間に自動で録画を実行できます。

また,動作検出をイベントトリガ(録画開始条件)として登録することで,映像に 動きがあったときのみ録画をおこなうといった制御ができます。

スケジュールやイベントトリガの設定は,(設定ボタン)→[スケジューラ]でおこないます。

動作検出については,ユーザーズマニュアルのP147「[動作検出]メニュー」を参照してください。

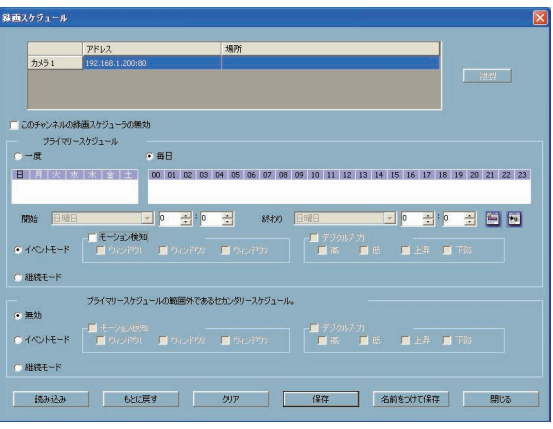

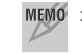

 本製品では,「デジタル入力」機能はサポートしていません。 したがって,イベントトリガとして使用することもできません。 8. カメラの映像を録画する(スケジュール録画)

## **スケジュール設定**

録画スケジュールの設定手順を説明します。 ここでは、プライマリースケジュールについてのみ説明します。

スケジュール録画は,ハードディスクの容量を大量に消費します。十分に空き容量のあるドライブを用意し、録画ディレクトリ (→P44)に割り当 ててください。

1 設定ボタンをクリックし,サブメニューから[スケジューラ]を選択します。[録画スケジュール]ウィンドウが表示されます。

サブメニューの位置については,P29「カメラの登録」の手順1を参照してください。

2 画面上部のカメラ(チャンネル)一覧から,スケジュールを設定したいカメ ラを選択し,[このチャンネルの録画スケジューラの無効]のチェックを外します。

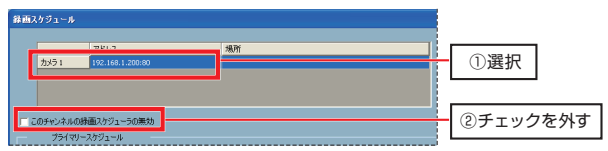

スケジュール録画中に手動録画を実行すると,[このチャンネルの録画スケジューラの無効]に自動的にチェックが入り,スケジュールが無効になります。

## 3 録画を実行する曜日により,ラジオボタンを選択します。

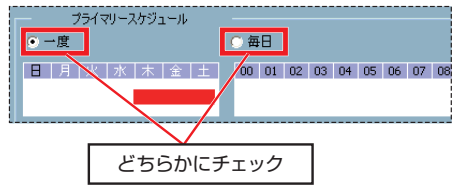

Chapter 2 「モニタ」の操作

#### (「スケジュール設定」のつづき)

・毎日実行する場合

ラジオボタン「毎日]をクリックして有効にします。

・曜日を選択して実行する場合(実行しない曜日がある場合) ラジオボタン「一度] をクリックして有効にします。

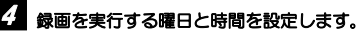

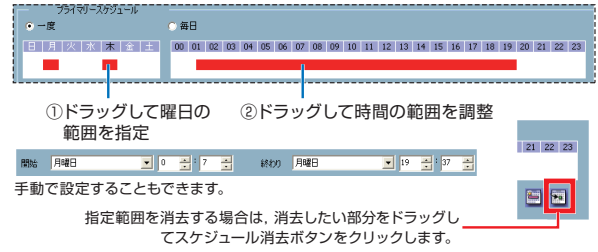

#### ・[一度]を選択した場合

録画したい曜日の範囲をドラッグすると,範囲が赤色の帯で表示されます。時間帯は「毎日]側に赤色の帯で表示されますので,ドラッグして調整し ます。曜日と時間を直接入力して設定することもできます。 録画したい曜日ごとにこの作業を繰り返します。

#### ・[毎日]を選択した場合

録画したい時間帯をドラッグして調整します。時間を直接入力して設定することもできます。

MEMO 日をまたいだ時間帯 (22時から翌日3時までなど) も設定できます。 設定をまちがえた場合は,まちがえた範囲をドラッグして選択し,スケジュール消去ボタンをクリックして削除します。

(「スケジュール設定」のつづき)

## 5 録画モードを選択します。

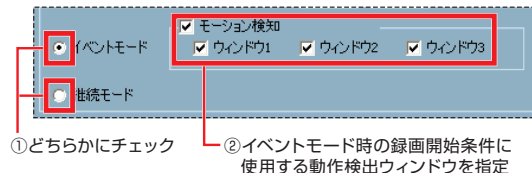

#### ・イベントモード

動作検出(モーション検知)をトリガに前後の数秒を録画します。 「モーション検知]および動作検出ウィンドウにチェック(√)を付けます。 トリガ前後の録画範囲は[カメラ設定]の[録画設定]で調整できます。 撮影対象に動きがあった場合のみ録画することで,ハードディスク容量を節約できます。

#### ・継続モード

動作検出に関係なく,設定した時間帯に継続して録画します。

## <mark>6</mark> 設定が終わったら, <mark>保存</mark> をクリックします。確認ダイアログの OK <mark>をク</mark> リックすれば,スケジュールの登録は完了です。

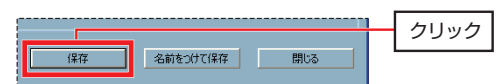

62007で保存 を選択すると、スケジュール設定を外部ファイルに保存 できます。

録画スケジュールに設定した時間帯は,タスクバーのアイコンが次のように変わります。

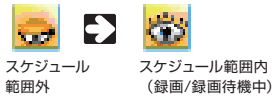

 **ユーザ管理**  9

「モニタ」では,管理者ユーザ「root」のほかに,最大30名までユーザを登録できます。登録ユーザは次の3種類に分けて管理できます。

#### ●ルート

すべての機能が利用できるユーザです。 初期状態では,「root」のみ登録されています。

#### ●パワーユーザ

モニタ,再生機能(プレイバック)を利用できます。 スケジュールなど,「モニタ」の設定変更はできません。

### ●一般ユーザ

モニタのみ利用できます。

## **ユーザの登録**

「モニタ」へのユーザ登録は、次の手順でおこないます。 ルート権限を持つユーザで「モニタ」を起動してから作業を始めてください。

## 1 タスクバーのメニューから [ツール] → [ユーザ管理] を選択し, [ユーザ管 理]ダイアログを表示します。

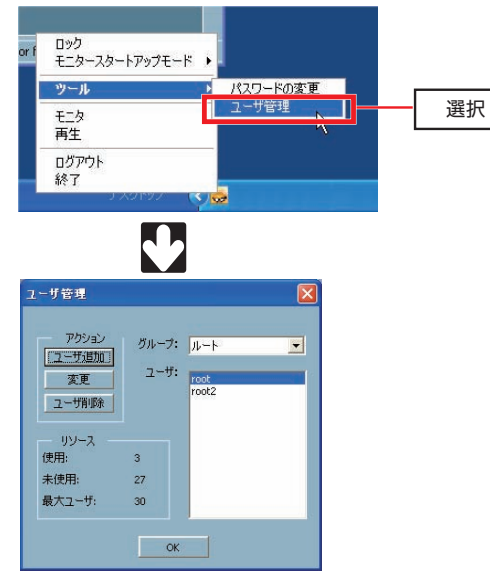

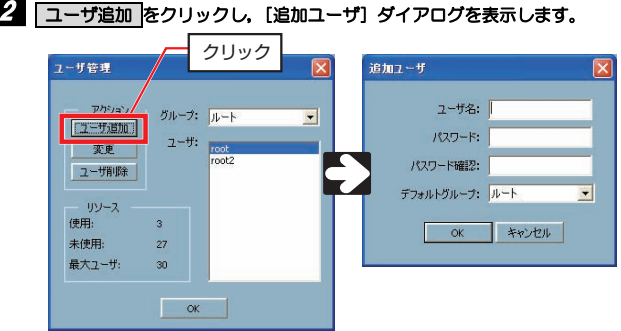

## 3 ユーザ情報を登録し, OK をクリックします。

・ユーザ名

14文字以内の半角英数字で入力します。

・パスワード,パスワードの確認

6文字以上, 14文字以内の半角英数字で入力します。確認のため, [パス ワードの確認]にも同じパスワードを入力します。

・デフォルトグループ

所属するグループをルート/パワーユーザ/一般ユーザから選択します。

これでユーザの登録は完了です。[ユーザ管理] ダイアログの<mark>\_OK\_</mark>をクリッ クして,画面を閉じます。

9. ユーザ管理

## **ユーザの削除/変更**

#### ●ユーザの削除

ユーザを削除するには,[ユーザ管理]ダイアログでユーザを選択し, **ユーザ削除 をクリックします。表示された確認ダイアログで, OK を** クリックすれば,ユーザの削除は完了です。

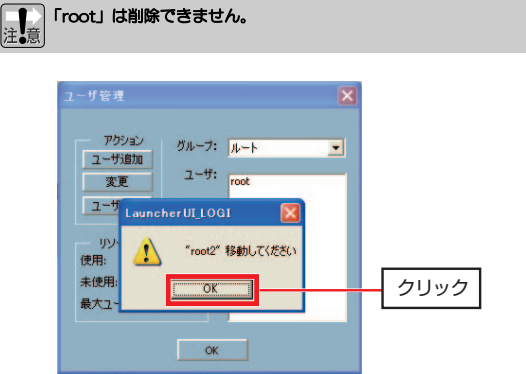

Chapter 2 「モニタ」の操作

#### ●ユーザの変更

[ユーザ管理] ダイアログでユーザを選択し, ユーザ変更 をクリックし ます。[修正状態]ダイアログでパスワードと所属グループを変更できます。

## 「root」はルートグループから移動できません。 ユーザ名は直接変更できません。いったんユーザを削除してから,新規ユ ーザを作成してください。

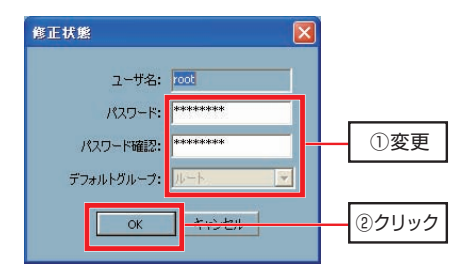

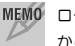

MEMO ログインユーザ自身でパスワードを変更するには、タスクバーのメニュー から[ツール]→[パスワードの変更]を選択しておこないます。

## **Chapter 3**

**「プレイバック」の操作** 

本製品の添付ソフト「プレイバック」の基本操作について説明します。 「プレイバック」のインストール方法については、別冊の「ユーザーズマニュ アル」を参照してください。

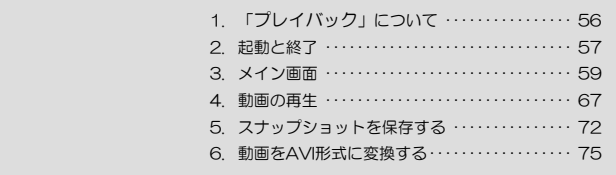

 **「プレイバック」について**  1

「プレイバック」は,「モニタ」で録画した映像を再生するプログラムです。 単独での起動のほか,タスクバーで[再生]を選択して起動することで,「モニタ」と連携した録画/再生機能を提供します。

「プレイバック」では、カレンダー表示からすばやく目的の録画データを検索し、早 送り,スロー再生などの多彩な再生が可能です。さらに,AVI形式に変換することで,他の動画再生/編集ソフトで録画データを利用できます。

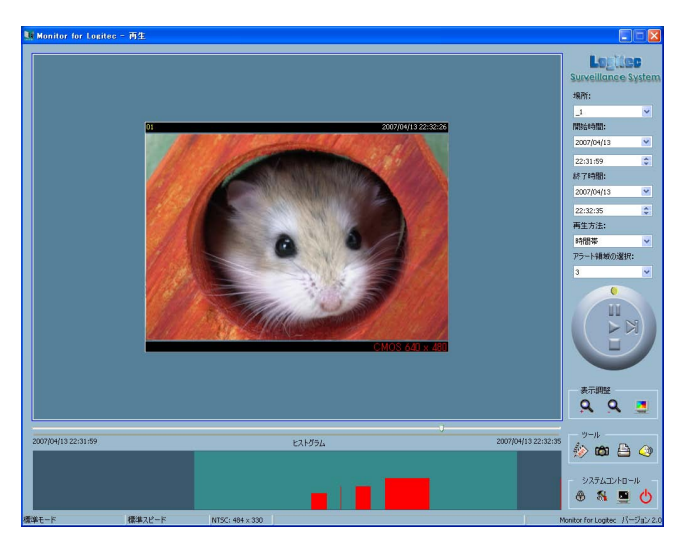

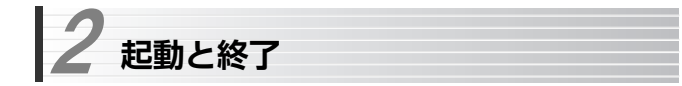

「プレイバック」の起動方法/終了方法について説明します。

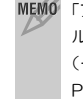

MEMO 「プレイバック」には単独のユーザ管理機能はなく、「モニタ」で登録した ルートユーザ,パワーユーザはそのまま「プレイバック」も利用できます(一般ユーザは利用できません)。ユーザの登録/管理方法については,P50「ユーザ管理」を参照してください。

## **「プレイバック」の起動**

「プレイバック」は次のいずれかの方法で起動します。

- デスクトップのアイコン (Camera Softプレイバック) をダブルクリック する。
- [スタート]メニューから[(すべての)プログラム]→[Logitec]→[Camera Soft]→[プレイバック]を選択する。

「モニタ」が起動していない状態(タスクバーにアイコンが表示されていない) では認証画面が表示されます。[ユーザ名]に「root」,[パスワード]にインストール時に登録したパスワードを入力し, OK をクリックします。 「モニタ」が起動している場合は,認証画面は表示されません。

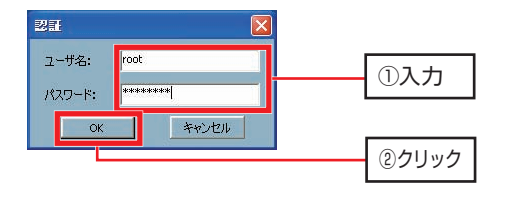

「モニタ」が起動していない状態で「プレイバック」を起動するには,インストール時に登録したrootパスワードを入力する必要があります。パスワードを入力しないと「プレイバック」は起動できません。

Chapter 3 「プレイバック」の操作

## **「プレイバック」の終了**

「プレイバック」は次のいずれかの方法で終了します。

### ● 「終了ボタン」をクリックする

再生のみ終了します。この状態では,「モニタ」のプログラムがバックグラウンドで起動しています。完全に終了するにはタスクバーのアイコンをクリックし,「終了」を選択します。

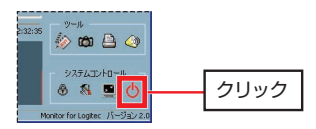

## ● タスクバーのメニューから [終了] を選択する

「プレイバック」および「モニタ」を強制的に終了します。録画中のデータは停止します。

・操作手順については,P16を参照してください。

・ログアウトについては,P17を参照してください。

 **メイン画面**  3

「プレイバック」のメイン画面の項目と機能について説明します。

## **メイン画面**

メイン画面の項目と機能について説明します。 「プレイバック」には、次の2種類の再生モードがあります。

#### ● 通常再生モード

[再生方法]が「フルレンジ]または「時間帯]に設定されているときのモ ードです。時系列に沿って記録された動画を再生します。

## ● イベントプレビューモード

[再生方法]が[イベントのプレビュー]に設定されているときのモードで す。イベントモードでスケジュール録画をおこなった場合に,イベント単位でプレビュー画面の一覧を表示/再生します。

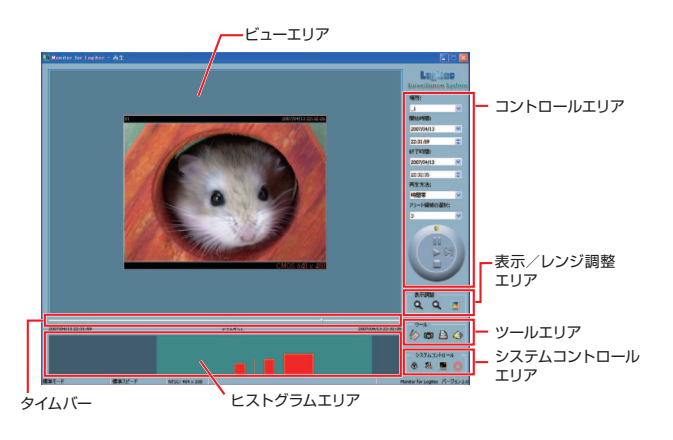

Chapter 3 「プレイバック」の操作

## **コントロールエリア**

データベースに登録された動画ファイルを検索し,再生するエリアです。

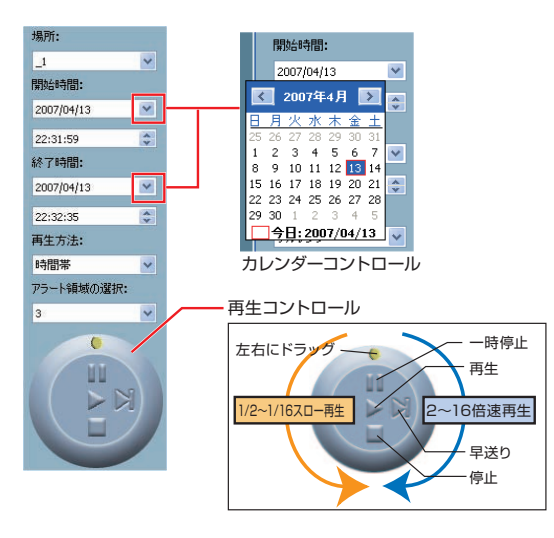

## ●コントロールエリアの機能 (1/2)

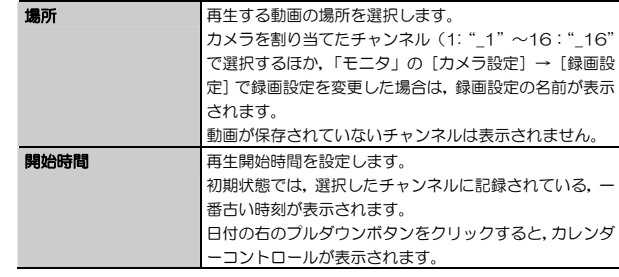

#### ●コントロールエリアの機能 (2/2)

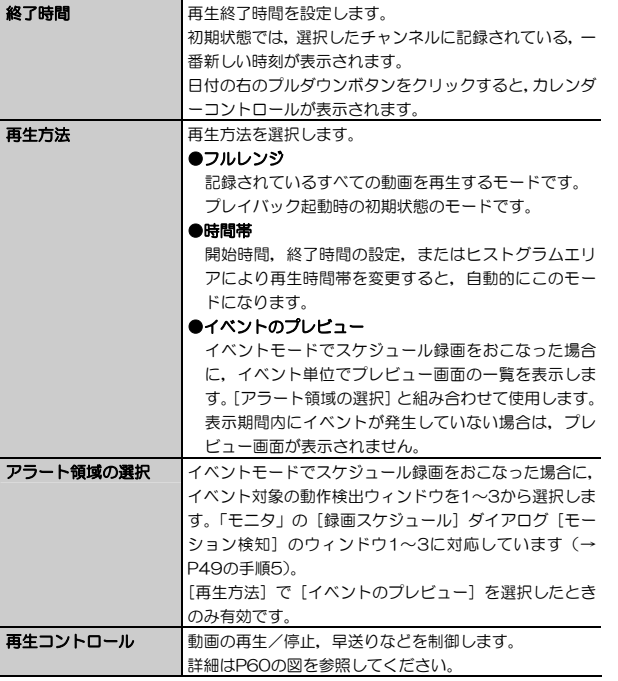

Chapter 3 「プレイバック」の操作

## **表示/レンジ調整エリア**

マウスカーソルが [ヒストグラムエリア]以外にある場合は,[表示調整]と 表示され,ビューの再生画面の大きさを変更します。

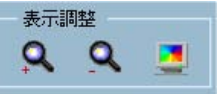

マウスカーソルをいったん [ヒストグラムエリア] に移動してから、このエリ アにカーソルを移動すると,[レンジの調整]と表示され,ヒストグラムの表示時間範囲を変更します。

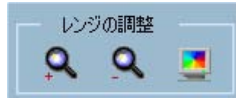

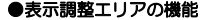

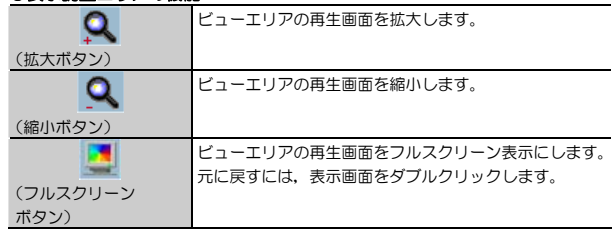

## ●レンジ調整エリアの機能 (1/2)

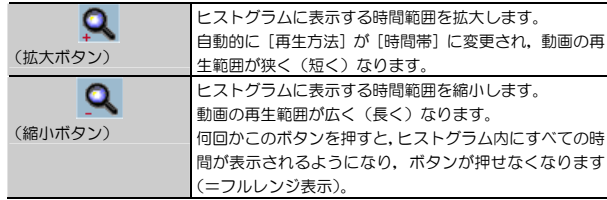

## ●レンジ調整エリアの機能(2/2)

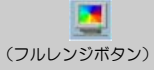

ヒストグラムに表示する時間範囲を最大(すべての時間=フルレンジ)にします。 自動的に[再生方法]が[フルレンジ]に戻ります。

**ツールエリア** 

AVIファイルへの変換,スナップショットの保存などを制御するエリアです。

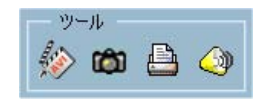

#### ●ツールエリアの機能

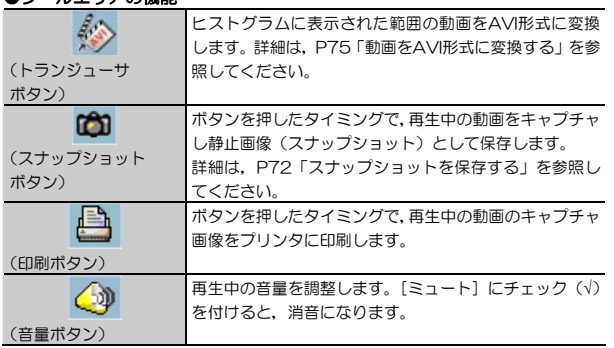

Chapter 3 「プレイバック」の操作

## **システムコントロールエリア**

「プレイバック」全体の制御をおこなうボタンが配置されたエリアです。

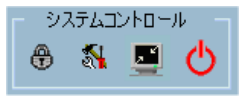

#### ●システムコントロールエリアの機能

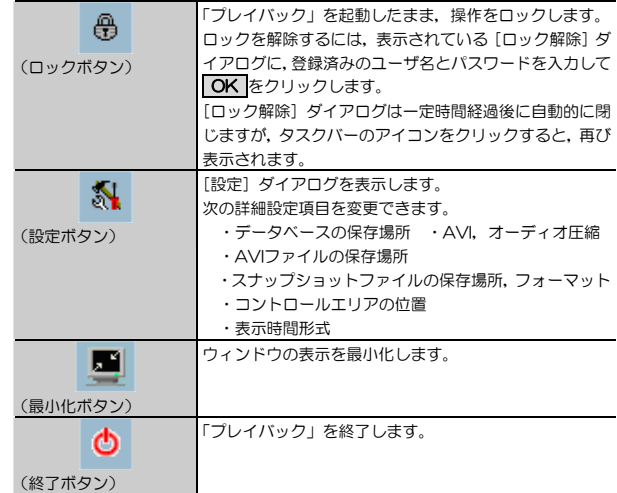

## **タイムバー**

動画再生位置を示します。つまみをドラッグすると,任意の再生位置に移動できます。

## **ヒストグラムエリア**

表示された時間範囲内のイベントの有無/種類,動画データの有無を表示するほか,ドラッグにより直感的にすばやく動画再生範囲を変更できます。 エリア上部の「ヒストグラム」の文字をクリックすると,凡例が表示されます。

#### ●通常再生モード

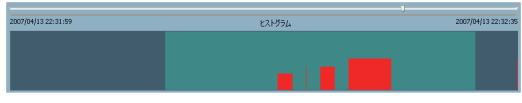

#### ●イベントプレビューモード

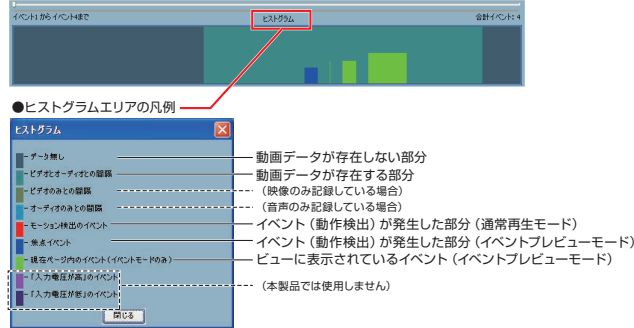

Chapter 3 「プレイバック」の操作

#### ● ドラッグによる再生範囲の拡大

ヒストグラムエリアで拡大したい範囲をドラッグすると,ドラッグした範囲を最大表示範囲として表示が更新されます。

イベントが発生した箇所を拡大して,動きのあった場所を検索するときなどに便利です。

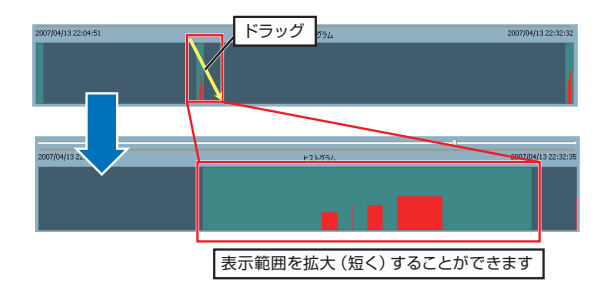

#### ● 再生箇所の直接指定

ヒストグラムエリアの,動画データが存在する部分(P65のヒストグラムの凡例を参照)をクリックすると,直接その部分にジャンプできます。

また,ヒストグラム内にマウスをポイントすると,ポイントした場所の録画時刻がチップヘルプで表示されます。この表示を利用して検索することもできます。

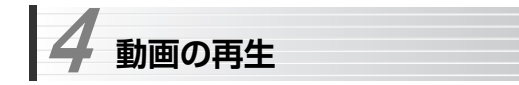

「プレイバック」には、次の2種類の再生モードがあります。

#### **● 通常再生モード (P67)**

主に「モニタ」で手動録画した場合,および継続モードでスケジュール録画したデータを再生するときに選択します。時系列に沿って記録された動画を再生します。

#### ● イベントプレビューモード (P68)

「モニタ」で、動作検出をイベントとしてスケジュール録画をおこなった場合 に選択します。イベント単位でプレビュー画面の一覧が表示され,動きのあった部分をすばやく検索して再生できます。

## **通常再生モード**

「プレイバック」を起動すると,[再生方法]が「フルレンジ]に設定され, 通 常再生モードで自動的に動画の再生を始めます。

#### **再生箇所の絞り込み**

「フルレンジ」での再生では、選択したチャンネルに記録された動画がすべて 再生されます。

再生したい箇所の絞り込み/検索は,次の方法でおこないます。

#### ● コントロールエリアを利用して録画した日時, 時間を絞り込む

コントロールエリアのカレンダーコントロール(P60)を利用すると,カレンダー表示により録画日時をすばやく設定できます。録画日まで絞り込んだあとは,[レンジの調整](P62)を利用して,細かい範囲を絞り込みます。

#### ● ヒストグラムエリアを利用して録画した日時, 時間を絞り込む

ヒストグラムエリア内でドラッグすると,ドラッグした範囲を最大時間として再生を繰り返します。

この作業を繰り返し,タイムバーと併用することで,直感的に再生箇所を

Chapter 3 「プレイバック」の操作

絞り込むことができます。 ヒストグラムエリアについては,P65を参照してください。

## **イベントプレビューモード**

イベントモードでスケジュール録画したデータを再生する場合は,イベントプレビューモードで再生すると便利です。

#### **イベントプレビューモードへの変更**

イベントプレビューモードで再生するには,次の手順で設定を変更します。

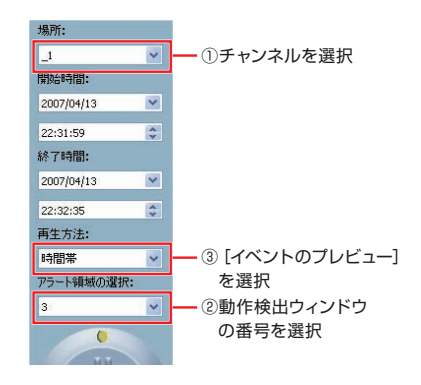

① コントロールエリアの[場所]でチャンネルを選択します。

- ②[アラート領域の選択]でウィンドウ番号(1~3)を選択します。[モニタ]の[録画スケジュール](→P49の手順5)で指定した番号と同じものを指定します。
- ※「デジタル端子入力」機能は本製品にはありません。
- ③「再生方法]から「イベントのプレビュー]を選択します。

④ イベントの一覧がプレビュー表示されます。

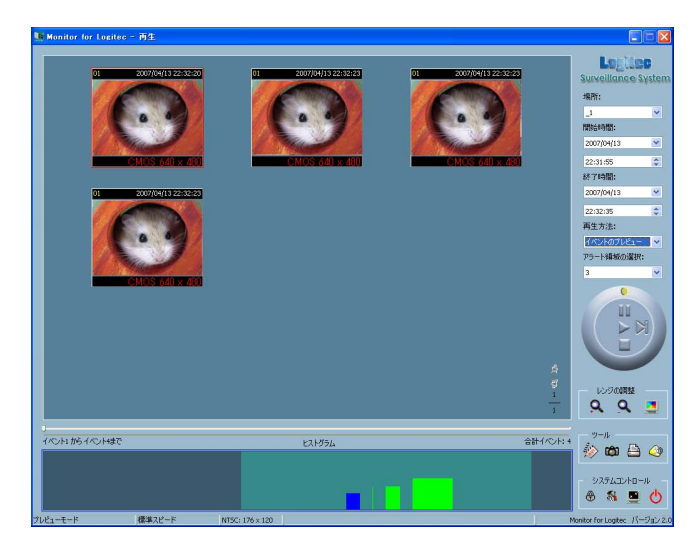

Chapter 3 「プレイバック」の操作

## **イベントプレビューモードの操作**

イベントプレビューモードの操作について説明します。

#### ● 1画面で表示する

プレビュー画像をダブルクリックすると1画面表示になります。[戻る]を クリックすると,プレビュー一覧に戻ります。

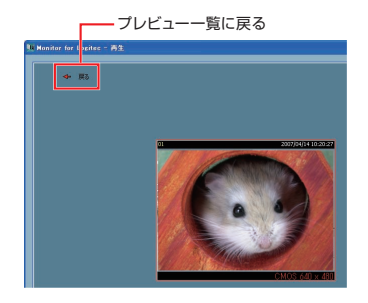

#### ● ページ送り

プレビューがたくさんあり、1画面に表示できない場合(9画面以上)は、 ページ送りボタンが表示されます。ページ送りボタンをクリックすると,次のページに移動します。

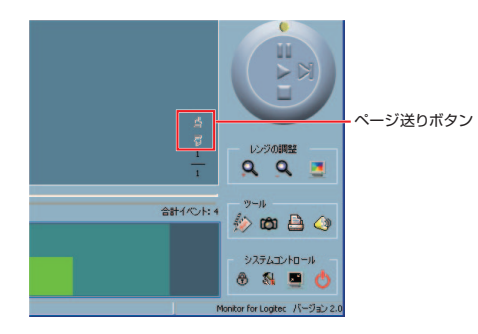

#### 4. 動画の再生

#### ● 再生箇所の絞り込み

通常再生モードと同様に,コントロールエリア,ヒストグラムエリアを利用した時間範囲の絞り込みができます。

再生箇所を絞り込むと,範囲内のプレビューのみ表示され,イベント箇所を探しやすくなります。

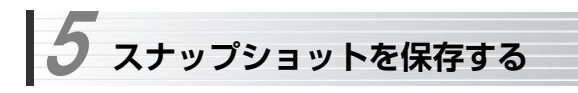

「プレイバック」では、「モニタ」と同様に、再生中の動画のスナップショット(静 止画)をハードディスクに保存できます。

スナップショットを保存するには,[ツールエリア]のスナップショットボタンをクリックします。

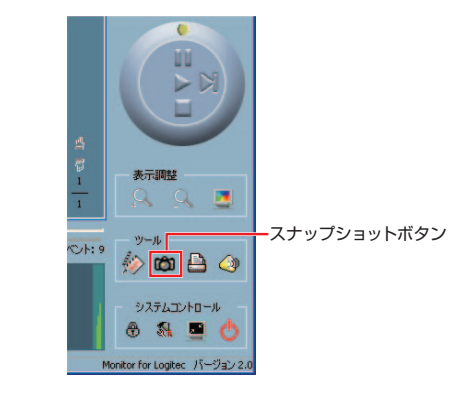

## **スナップショットの保存場所**

初期設定でのスナップショットの保存場所(ルートフォルダ)は次の通りです(OSの起動ドライブがCの場合)。

C:\VrmssDB\_LOGI\Snapshot\

ルートフォルダ以下には,チャンネルごとにサブフォルダが自動的に作成されます。たとえば,チャンネル1の保存場所は「¥(ルートフォルダ)¥1」に なります。

スナップショットの保存場所は,「モニタ」と共通です。 注意

## **ルートフォルダの変更**

ルートフォルダは, [システムコントロール]の[設定]で変更できます。 [スナップショットファイルの保存場所]で変更します。

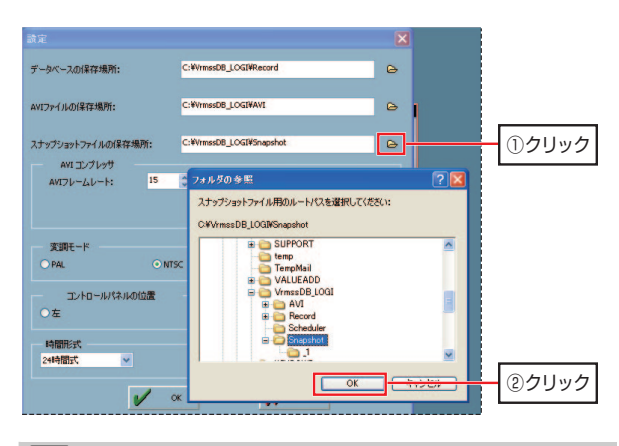

スナップショットの保存場所は,「モニタ」と共通です。ルートフォルダを変更すると,「モニタ」の設定も変更されます。

Chapter 3 「プレイバック」の操作

## **ファイル名,ファイルフォーマット**

スナップショットのファイル名,ファイルフォーマットは,「モニタ」と同様です。P42「ファイル名,ファイルフォーマット」を参照してください。

ファイルフォーマットは,システムコントロール]の[設定]で変更できます。 [スナップショットフォーマット]で変更します。

## スナップショットのファイルフォーマットを変更すると,「モニタ」の設定も変更されます。

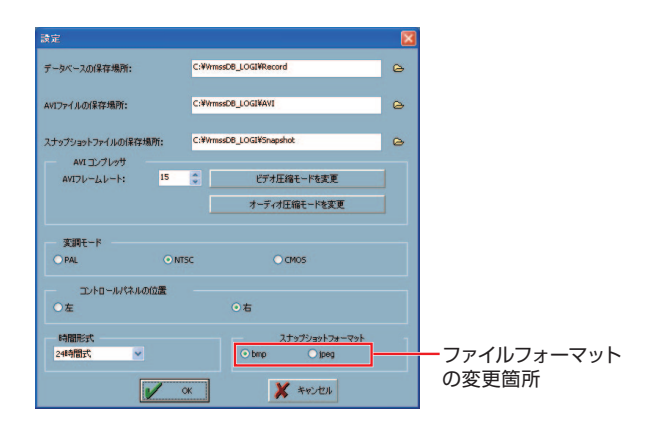

## **動画をAVI形式に変換する**  6

「モニタ」で録画した動画ファイルは, 圧縮率を重視した「hgd形式」です。 他のアプリケーションで使用するには,Windows Media Playerなどで再生可能な「AVI形式」に変換する必要があります。

AVI形式に変換するには,[ツールエリア]のトランジューサボタンをクリックします。これにより,表示されている時間帯の動画がすべてAVI形式に変換されます。

変換が終わると,確認ダイアログが表示されますので, OK をクリックして, 変 換を完了します。

> AVI形式に変換すると,ファイル容量がhgd形式より大幅に増大します。十分に空き容量のあるドライブを用意し,AVIファイルの保存場所(→**P76)に割り当ててください。** また,1ファイルの容量が4GB(ギガバイト)を越えると,OSによっては再生できないことがあります。

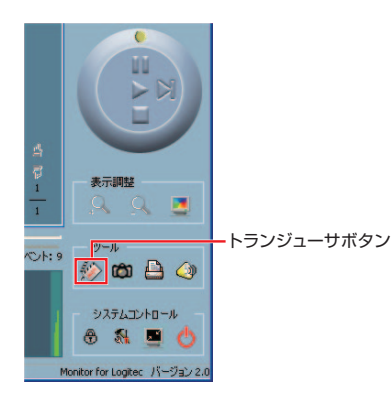

Chapter 3 「プレイバック」の操作

## **AVIファイルの保存場所**

初期設定でのAVIファイルの保存場所(ルートフォルダ)は次の通りです(OSの起動ドライブがCの場合)。

C:¥VrmssDB\_LOGI¥AVI¥

ルートフォルダ以下には,チャンネルごとにサブフォルダが自動的に作成されます。たとえば、チャンネル1の保存場所は「¥ (ルートフォルダ) ¥ 1」に なります。

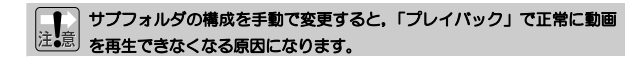

MEMO イベントモードでのスケジュール録画では、イベント単位でファイルが生 成されます。

## **ルートフォルダの変更**

ルートフォルダは,[システムコントロール]の[設定]を選択して表示されるダイアログの[AVIファイルの保存場所]で変更します。

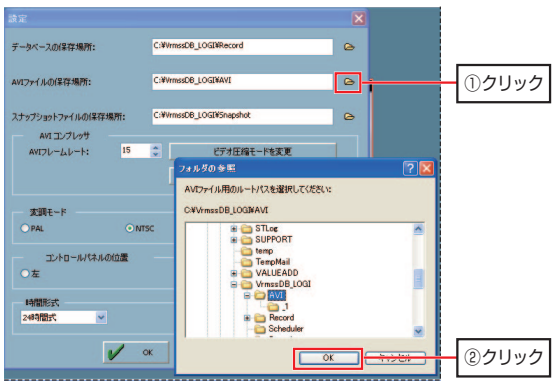

## **ファイル名,ファイルフォーマット**

ファイル名は撮影時刻(パソコンの内部時計に依存します)から自動生成され ます。2007年4月12日の18時33分43秒に記録された動画のファイル名は,「M2007041218334301.avi」になります。

AVIファイルの圧縮率,圧縮モードは,「システムコントロール]の「設定] を選択して表示されるダイアログの[AVIコンプレッサ]で変更します。

#### ├─¶─│ AVIの圧縮方式を変更すると,ソフトウェアによっては正常に再生できな くなることがあります。利用ソフト側で正常に再生できるか確認のうえ設定を変更してください。

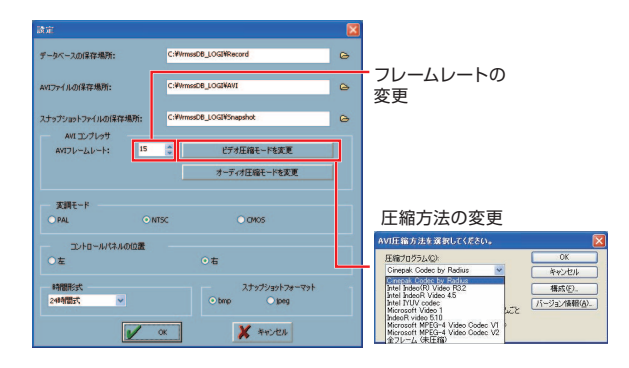

**Logitec** 

ネットワークカメラ 添付ソフト操作マニュアル (LAN-WC30/PT, LAN-NC30/PT用)

 $R_{\rm 46}$  0007 - 2007年4月 第1版

©2007 LOGITEC CORPORATION. All rights reserved.

0704-WLAN-031N